## **Indicazioni per caricamento della tesi in formato elettronico**

**A partire dalla seduta di laurea della sessione straordinaria dell'A.A. 2018/2019** (Aprile 2020) i laureandi dei corsi di laurea dovranno **caricare l'elaborato definitivo di tesi in formato .pdf** tramite la propria area personale SOL **entro i termini stabiliti per la consegna tesi** (**almeno 20 giorni prima dalla data dell'appello**), in tempo utile affinché il relatore possa approvarlo.

I termini specifici per ogni seduta di laurea sono definiti dalle Segreterie del Dipartimento di appartenenza.

Non sarà quindi più necessario recarsi allo sportello della segreteria studenti per consegnare il cd-rom con la copia della tesi.

## PROCESSO WEB

Per accedere alla procedura è innanzitutto necessario collegarsi alla propria area personale SOL-SegreteriaOnLine alla pagina <https://unipg.esse3.cineca.it/Home.do>

Selezionando il menu "Laurea" accedi alla funzione "*Conseguimento titolo*"

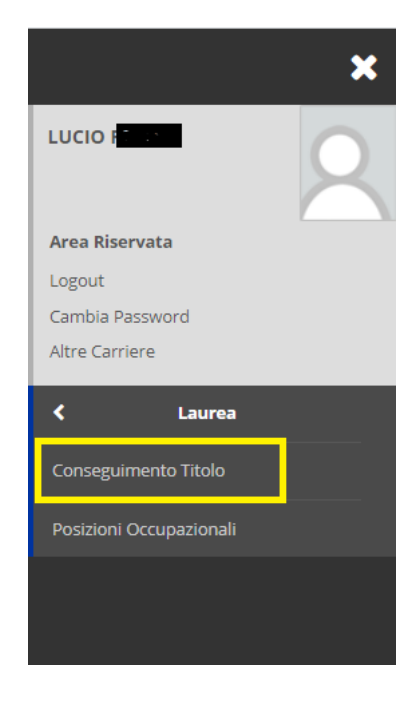

La procedura di caricamento della tesi di laurea, nella versione definitiva, in formato elettronico (un unico file .PDF) si attiva:

- successivamente alla presentazione della domanda di conseguimento titolo on-line
- dopo aver effettuato il pagamento del contributo di laurea

e deve essere conclusa almeno 20 giorni prima della data dell'appello.

L'inserimento del file della tesi avviene da "*Riepilogo tesi e caricamento del relativo file*", cliccando su "*Per caricare il file della tua tesi clicca qui"*:

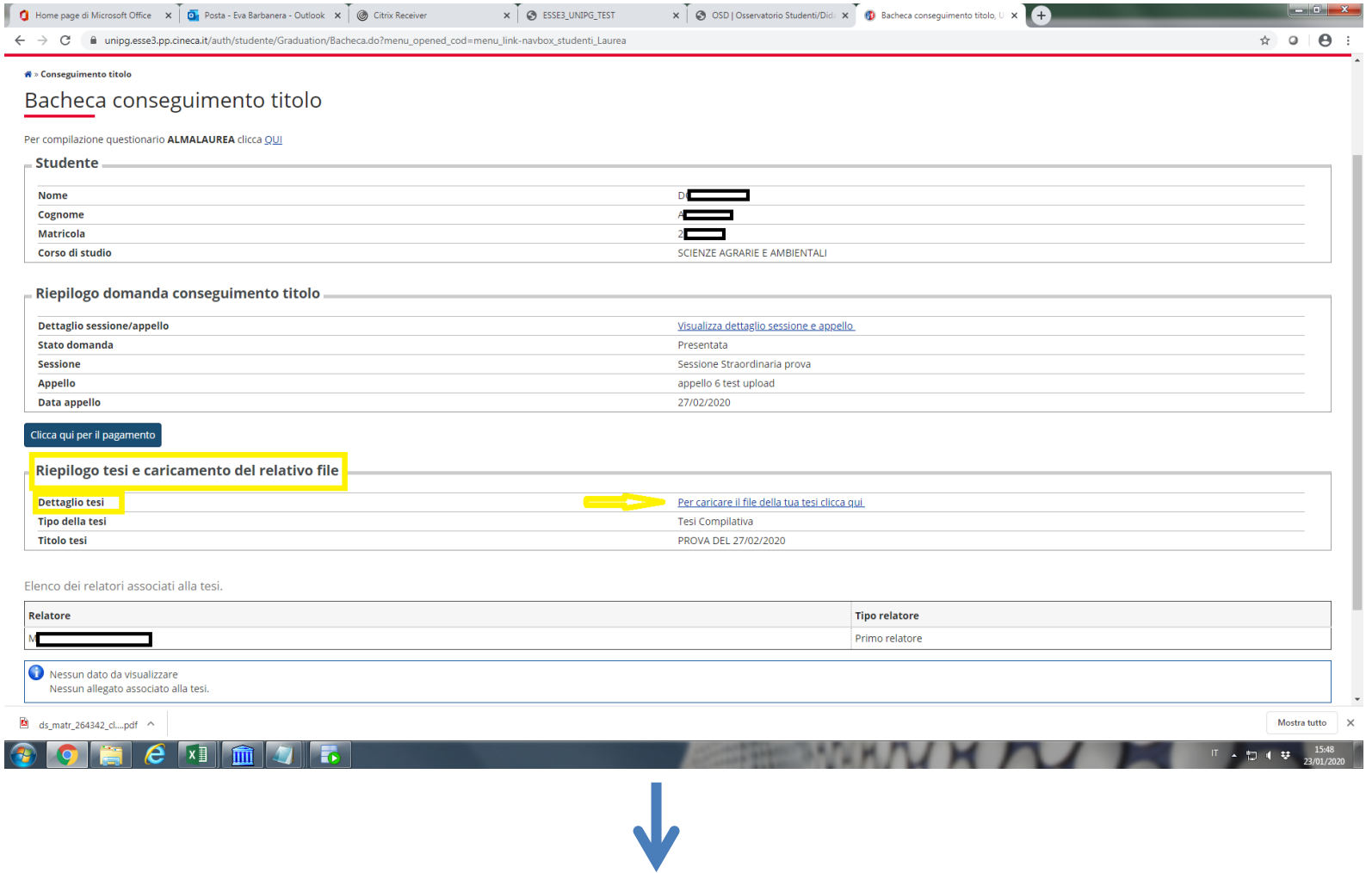

#### Riepilogo tesi

Clicca su

Informazioni relative alla tesi presentata.

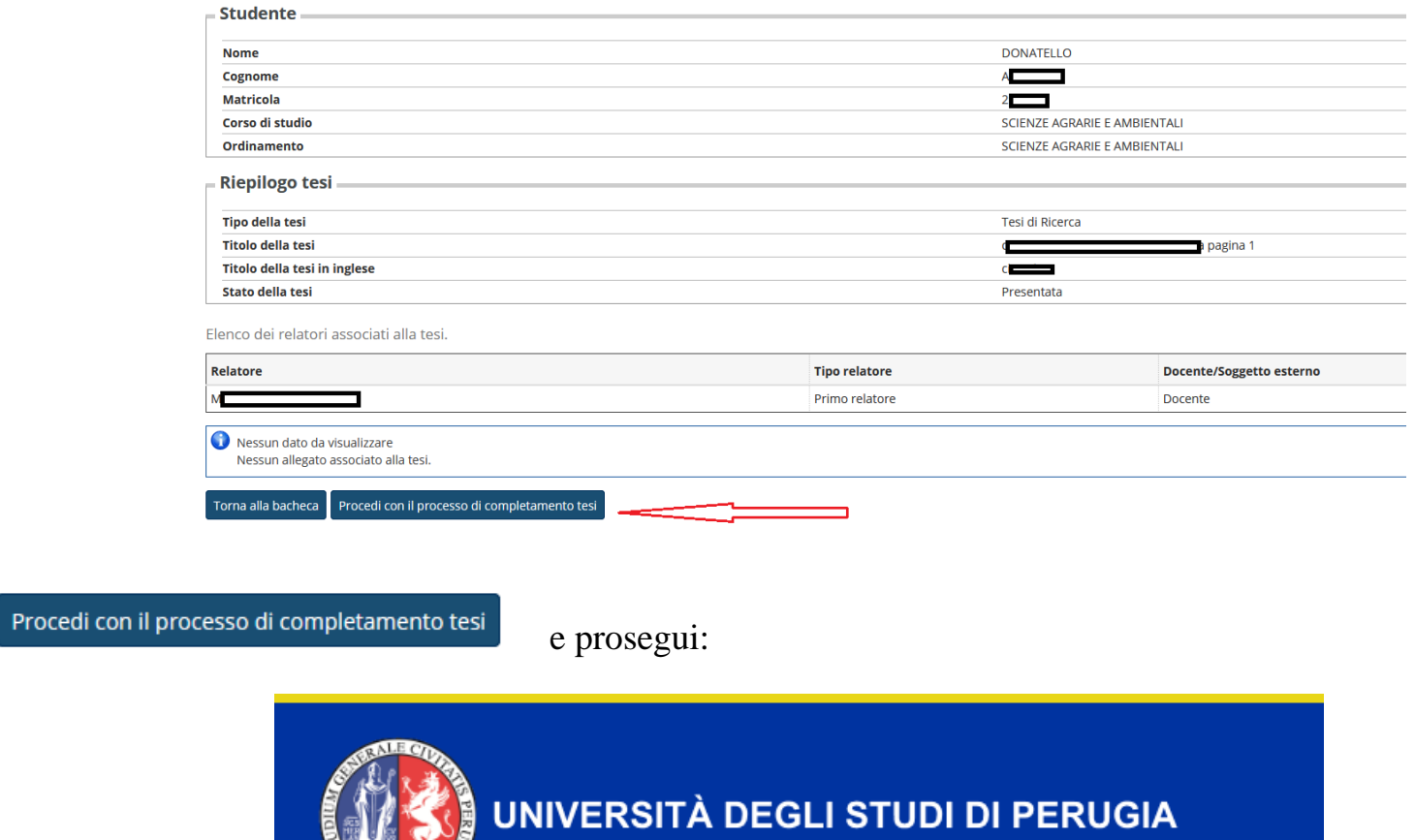

dal 1308 costruiamo il futuro

# Completamento tesi

Attraverso le pagine successive sarà possibile effettuare il caricamento del file della tesi

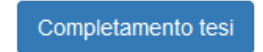

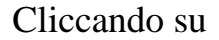

 Viene proposta la pagina relativa alle informazioni sulla tesi: controlla e, se necessario, modifica il titolo della tesi (in italiano e in inglese)

#### Completamento tesi

Controlla e se necessario modifica il titolo della tesi

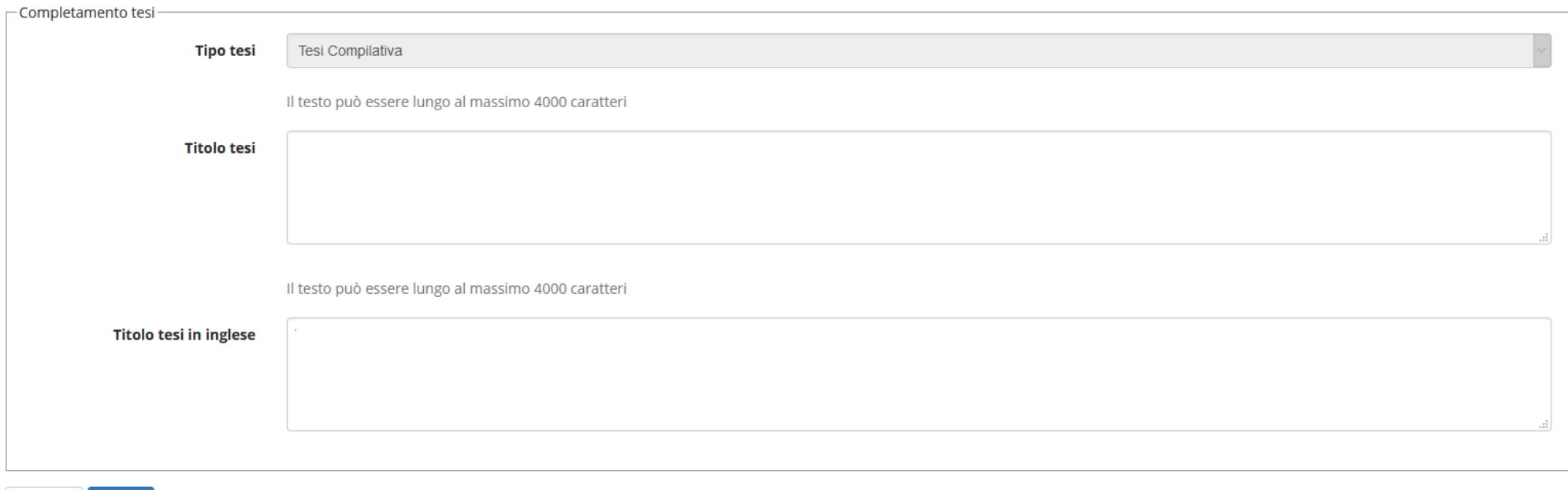

Prosegui cliccando "*Avanti*"

Avanti

Indietro

## Verifica e conferma i dati relativi alla tesi:

 $\blacksquare$ 

## Conferma completamento tesi

Verifica i dati inseriti

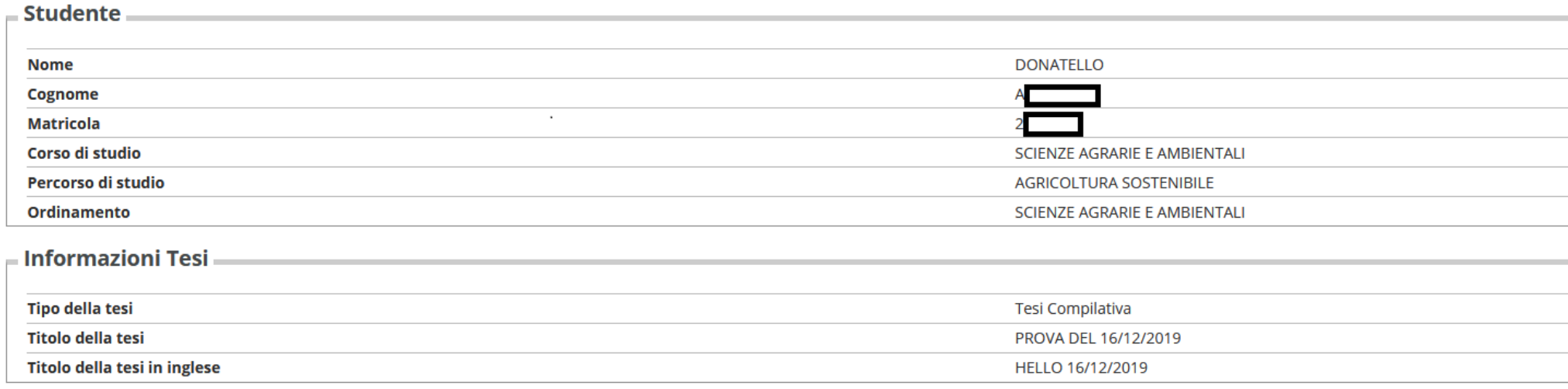

Elenco dei relatori associati alla tesi.

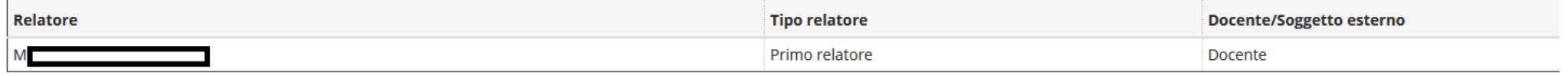

Indietro Avanti

Prosegui cliccando "*Avanti*"

> Alla pagina "gestione tesi" per l'inserimento del file pdf nel sistema: clicca su "Aggiungi nuovo allegato"

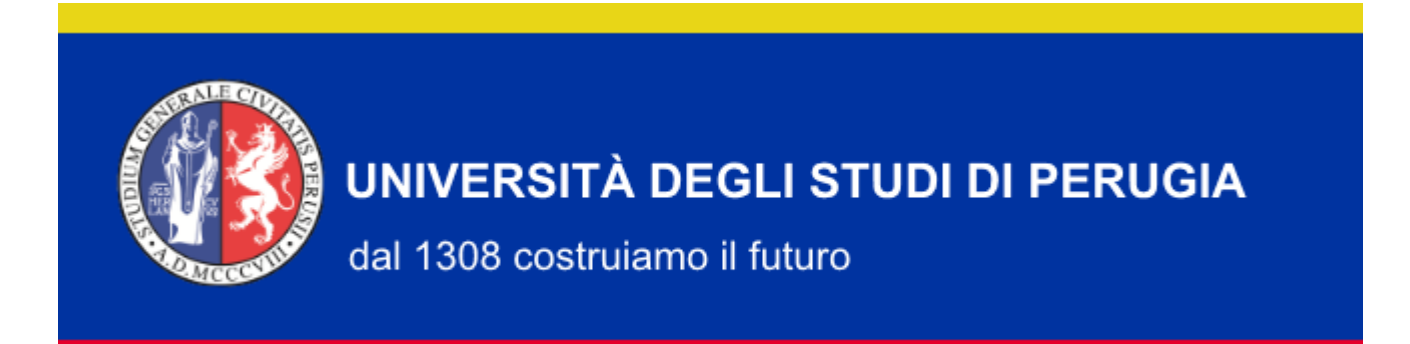

# **Gestione tesi**

Non è stato inserito alcun allegato.

Aggiungi nuovo allegato

Indietro

 Inserisci un nome per il file .pdf.: non deve essere il titolo della tesi, ma un nome che identifichi il documento. Si consiglia di utilizzare per il file una denominazione del tipo tesidilaurea\_XXXXXX.pdf (dove i caratteri XXXXXX indicano cognome/nome e il numero di matricola)

N.B. La tesi dovrà contenere il frontespizio con indicazione : Università degli studi di Perugia - Dipartimento - Corso di laurea – Titolo della tesi – Nome/cognome laureando – Nome/cognome relatore – Anno accademico

- $\triangleright$  Inserisci l'allegato in formato .pdf
- Spunta la casella per confermare che si sta allegando la versione definitiva della tesi (una volta completata l'operazione non sarà possibile inserire un allegato diverso)

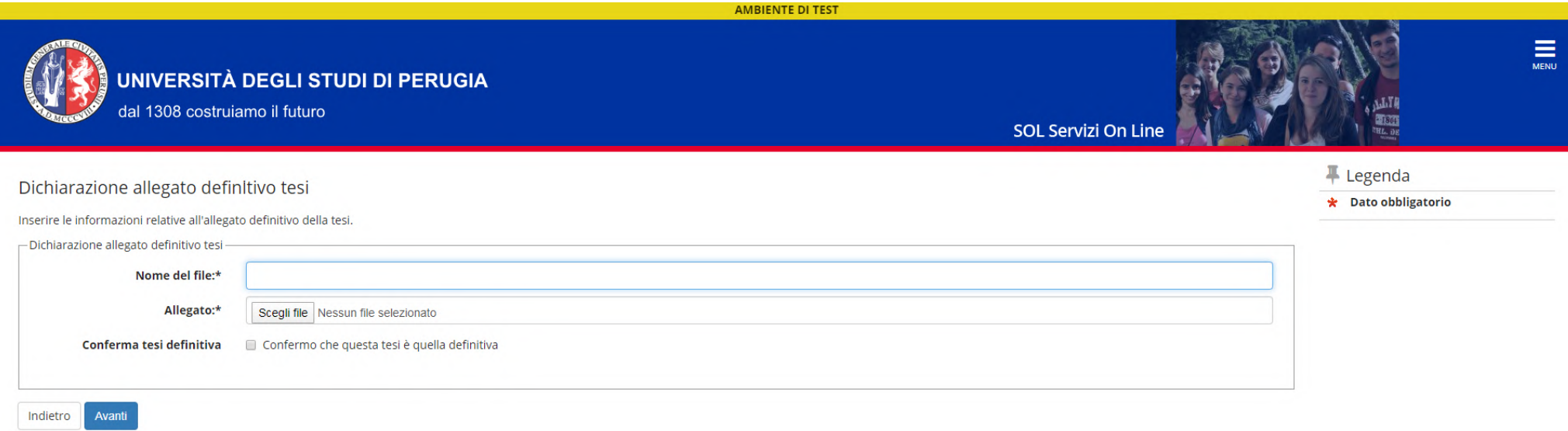

Prosegui cliccando "*Avanti*"

## Verifica il corretto inserimento dell'allegato e prosegui cliccando "*Avanti*"

**Gestione tesi** 

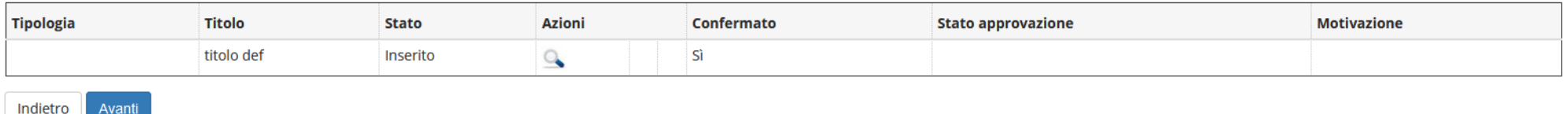

 Conferma il completamento della tesi cliccando su "*Completa tesi*": il documento sarà messo a disposizione del relatore per la sua approvazione.

#### Conferma tesi

Verifica i dati inseriti per la tesi. Cliccando su COMPLETA TESI l'inserimento del file della tesi sarà definitivo. Riceverai una mail sull'esito della valutazione da parte del tuo relatore

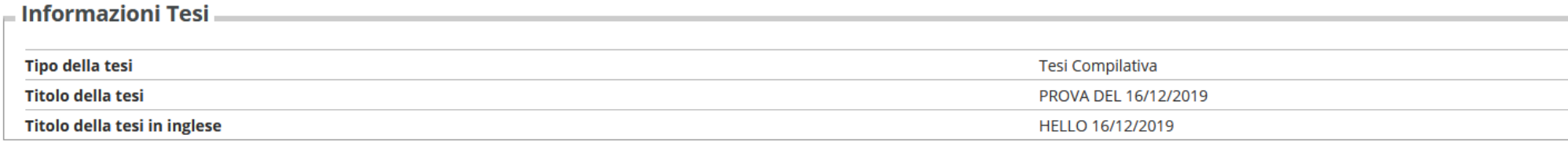

Elenco dei relatori associati alla tesi.

Completa tesi

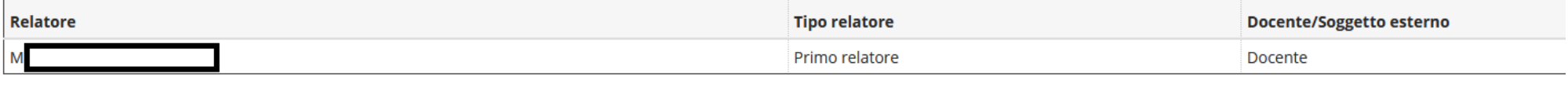

## **N.B.**

Indietro

- **La tesi deve essere caricata e confermata entro la scadenza prevista dopo la quale non sarà più possibile effettuare inserimenti o modifiche**.
- **Riceverai una notifica mail sull'esito della valutazione da parte del relatore (approvazione/rifiuto). In caso di rifiuto: rientra nel SOL e ripeti la procedura di inserimento di un nuovo allegato con il file della tesi corretto secondo le indicazioni del relatore.**